Bedienungsanleitung

 $\textcircled{\tiny{12}}$  GB  $\textcircled{\tiny{11}}$  (FR)  $\textcircled{\tiny{10}}$  (IT)

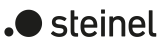

### Area-/Linecoupler ALC100 KNX-S Art.-Nr. 085643

#### STEINEL GmbH Dieselstraße 80-84

33442 Herzebrock-Clarholz Telefon +49 5245 448 0 www.steinel.de product@steinel.de

# Area-/Linecoupler ALC100 KNX-S

### Indicazioni di sicurezza

#### 俞 devono essere eseguiti da elettrotecnici. Pericolo di scossa elettrica. Per l'installazione e la posa dei cavi

#### Per evitare possibili danni, leggere e seguire le istruzioni riportate di seguito: Il montaggio e il collegamento di dispositivi elettrici

#### attenersi alle disposizioni e normative in vigore per il circuito SELV.

#### Queste istruzioni costituiscono parte integrante del prodotto e devono essere conservate dal cliente.

Le informazioni dettagliate sono riportate nelle istruzioni dettagliate e nella documentazione tecnica sul nostro sito Internet.

## Informazioni di sistema

Tasto di programmazione PROG. (10) Morsetto di collegamento KNX linea superiore

Progettazione, installazione e messa in servizio dell'apparecchio vengono realizzate con l'aiuto di ETS a partire dalla versione 5.7.7 in caso di utilizzo come accoppiatore di backbone, accoppiatore di linea o ripetitore o 6.1.1 in caso di utilizzo come accoppiatore di backbone, accoppiatore di linea, accoppiatore di segmento o Secure Proxy.

L'apparecchio è aggiornabile con STEINEL KNX Service App (software aggiuntivo). L'apparecchio è in grado di KNX Data Secure. KNX Data Secure protegge dalla manipolazione e può essere configurato nel progetto ETS. Per una messa in servizio sicura avvalersi del certificato dell'apparecchio applicato sull'apparecchio. Rimuovere il certificato dall'apparecchio e conservarlo in sicurezza.

### Struttura dell'apparecchio

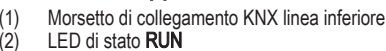

- LED di stato MAIN LED di stato SUB (5) LED di stato MODE
- Tasto Pass IA  $(7)$  Tasto **Pass GA**
- $(8)$  LED di programmazione, rosso<br>(9) Tasto di programmazione **PRO**

#### Funzione LED di stato RUN

#### **Accoppiatore di linea LK** (Figura 2): l'indirizzo fisico è quello di un accoppiatore di linea X.Y.0. A scelta con o senza funzione filtro.

Ripetitore LV (Figura 3): l'indirizzo fisico è quello di un normale utente KNX X.Y.Z (Z≠0). Suddivisione di una linea (max 256 utenti) in segmenti di linea indipendenti. Preparazione e ripetizione di telegrammi su una linea, senza funzione filtro. HL = linea principale, BL = linea di zona, TLN = utenza bus, SV

#### Funzione LED di stato MAIN

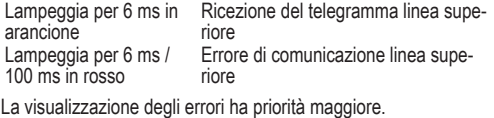

■ Per Indirizzo fisico premere il tasto Pass IA, per Indirizzo di gruppo premere il tasto Pass GA. Il LED di stato MODE si illumina brevemente in rosso. Il LED di stato RUN indica lo stato delle funzioni filtro, (Figura 1).

#### Funzione LED di stato SUB

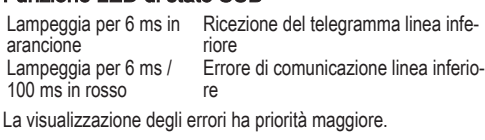

#### Funzione LED di stato MODE

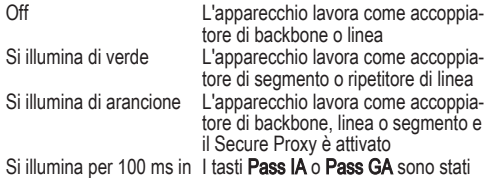

#### rosso azionati

 $(2)$  Status-LED RUN  $(3)$  Status-LED **MAIN**<br>(4) Status-LED **SUB** Status-LED SUB (5) Status-LED MODE  $(6)$  Tast **Pass IA**<br>(7) Tast **Pass GA** Tast Pass GA (8) Programmerings-LED, rød Programmeringstast PROG. (10) KNX-tilkoblingsklemme overordnet linje

linje Lyser grønt Klar til drift, over- og under-

Autotest del LED di stato Al riavvio della serie, i LED di stato si illuminano in verde per 0,5 secondi e poi in rosso dall'alto verso il basso.

#### Uso conforme

- Collega due linee/segmenti/zone KNX tra loro in termini di tecnologia dei dati e garantisce l'isolamento galvanico tra queste linee/segmenti/aree. – Utilizzo come accoppiatore di backbone, accoppiatore di li-
- nea, accoppiatore di segmento (da ETS 6.1.1) indirizzatore (a ETS 5.7.7) – Installazione su barra omega in distributore compatto a
- norma IEC 60715

## Campo di applicazione

Prestare attenzione ai dati contenuti nella documentazione tecnica. L'indirizzo fisico deve corrispondere alla topologia logica dell'impianto KNX.

Accoppiatore di backbone BK (Figura 2): l'indirizzo fisico è quello di un accoppiatore di backbone X.0.0. A scelta con o senza funzione filtro.

Accoppiatore di segmento SK (Figura 3): l'indirizzo fisico è quello di un normale utente KNX X.Y.Z (Z≠0). Suddivisione di una linea (max 256 utenti) in segmenti di linea indipendenti. A scelta con o senza funzione filtro.

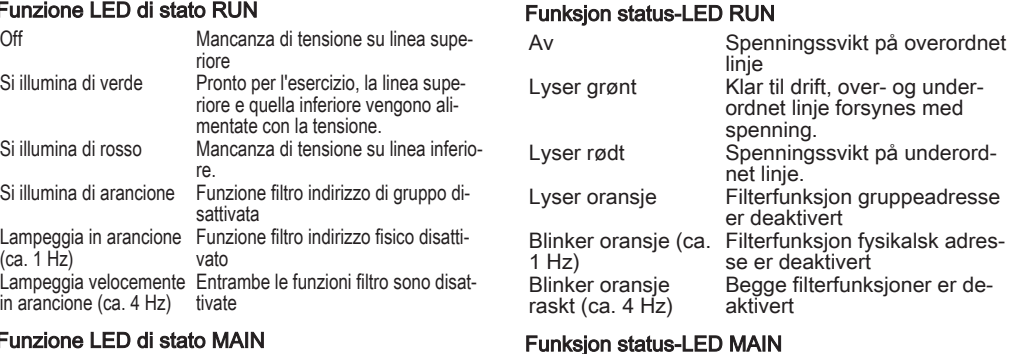

# = alimentazione di tensione KNX, DR = induttanza

## Comando

## Disattivare/attivare la funzione filtro

NO

Area-/Linecoupler ALC100 KNX-S

L'appareil peut être mis à jour avec STEINEL KNX Service App (logiciel supplémentaire). L'appareil est compatible avec KNX Data Secure. KNX Data Secure protège contre toute tentative de manipulation et peut être configuré dans le projet ETS. Pour une mise en service, utiliser le certificat de périphérique fourni avec l'appareil. Retirer le certificat de périphérique de l'appareil et le conserver précieusement

Sikkerhetsinformasjon

Les og følg disse merknadene for å unngå mulige

skader:

7

Montering og tilkobling av elektriske apparater må kun gjennomføres av

elektrikere.

Fare for elektrisk støt. Ved installasjon og legging av ledninger må forskriftene og normene som gjel-

der for SELV-strømkretser følges.

Denne anvisningen er en del av produktet og skal

være hos kunden.

**Systeminformasjoner** 

Du finner detaljerte informasjoner i den detaljerte anvisningen og i den tekniske dokumen-

tasjonen på vår hjemmeside.

Planlegging, installasjon og igangsetting av apparatet utføres ved hjelp av ETS fra versjon 5.7.7 når den brukes som områdekobler, linjekobler eller forsterker, eller 6.1.1 når den brukes som områdekobler, linjekobler, segmentkobler eller Secure Proxy. Apparatet kan oppdateres med STEINEL KNX Service App (ekstra programvare). Apparatet er KNX Data Secure kompatibelt. KNX Data Secure beskytter mot manipulering innen bygningsautomatisering, og kan konfigureres i ETS-prosjektet. Bruk apparatsertifikatet som er vedlagt apparatet for igangsetting. Fjern apparatsertifikatet fra apparatet og opp-

- LED d'état RUN LED d'état MAIN
- LED d'état SUB
- LED d'état MODE
- Bouton Pass IA  $(7)$  Bouton **Pass GA**
- $(8)$  LED de programmation, rouge
- Bouton de programmation PROG. (10) Borne de raccordement KNX ligne supérieure Fonction de la LED d'état RUN Éteinte Coupure de tension sur la ligne
- Filterfunksjon fysikalsk adres-Kommunikasjonsfeil Overord-Telegrammottak Underordnet supérieure S'allume en vert Prêt à fonctionner, les lignes supérieure et inférieure sont alimentées en tension. S'allume en rouge Coupure de tension sur la ligne inférieure. S'allume en orange La fonction de filtre d'adresse de groupe est désactivée Clignote en orange (env. La fonction filtre de l'adresse physi-1 Hz) que est désactivée Clignote en orange rapi-Les deux fonctions de filtrage sont dement (env. 4 Hz) désactivées Fonction de la LED d'état MAIN S'allume 6 ms en orange Réception de télégrammes ligne supérieure S'allume 6 ms / 100 ms Erreur de communication ligne en rouge supérieure L'indication des erreurs a la priorité la plus élevée Fonction de la LED d'état SUB S'allume 6 ms en orange Réception de télégrammes ligne inférieure
	- S'allume 6 ms / 100 ms Erreur de communication ligne inen rouge férieure L'indication des erreurs a la priorité la plus élevée. Fonction de la LED d'état MODE Éteinte L'appareil fonctionne comme un cou-

ment et Secure Proxy est active<br>S'allume 100 ms en rou- Le bouton **Pass IA** ou **Pass GA** a été ge actionné

bevar det på et trygt sted.

Apparatets oppbygning

(1) KNX-tilkoblingsklemme underordnet linje

ordnet linje forsynes med

spenning.

net linje.

aktivert

linie

er deaktivert

se er deaktivert

Begge filterfunksjoner er de-

Amplificateur LV (Figure 3) : L'adresse physique du répéteur radio est celle d'un participant KNX normal X.Y.Z (z≠0). Subdivision d'une ligne (max. 256 participants) en segments de ligne indépendants. Préparation et répétition de télégrammes sur une ligne, pas de fonction filtre.

Lyser oransje i 6 ms

> $HL =$  ligne principale,  $BL =$  ligne de zone,  $TLN =$  participant de bus, SV = tension d'alimentation KNX, DR = réactance

### **Commande**

Telegrammottak Overordnet

Lyser rødt i 6 ms /

100 ms

net linje

Visning av feil har høyere prioritet. Funksjon status-LED SUB

- Appuyer sur le bouton Pass IA pour l'adresse physique,
	- sur le bouton Pass GA pour l'adresse de groupe. La LED d'état MODE s'allume brièvement en rouge. La LED d'état RUN montre l'état des fonctions de filtrage, (Figure 1).

Lyser oransje i 6 ms

Lees en volg de volgende instructies op om mogelijke schade te voorkomer

linje Lyser rødt i 6 ms / Kommunikasjonsfeil Under-

100 ms

ordnet linje

Visning av feil har høyere prioritet. Funksjon status-LED MODE

Av Apparatet fungerer som områ-

Lyser grønt Apparatet fungerer som seg-

de- eller linjekopler

mentkobler eller linjeforsterker

Lyser oransje Apparatet fungerer som en

område-, linje- eller segmentkobling og Secure Proxy er

aktivert Lyser rødt i 100 ms Tast Pass IA eller Pass GA ble trykket på

Selvtest for status-LED

Ved omstart lyser status-LED-ene grønt i 0,5 sekunder og deretter rødt fra topp til bunn

Forskriftsmessig bruk

– Kobler to KNX-linjer/segmenter/områder sammen datateknisk og sikrer galvanisk isolasjon mellom disse linjene/segmentene/områdene – Brukes som områdekobler, linjekobler eller segmentkobler (fra ETS 6.1.1) eller forsterker

(til ETS 5.7.7)

– Montering i liten strømfordeler i DIN-skinne iht.

IEC 60715

Bruksområde

Følg anvisningene i den tekniske dokumentasjonen. Den fysiske adressen må stemme overens med de

Områdekopler BK (Bilde 2): Den fysiske adressen er adressen til en områdekopler X.0.0. Valgfritt med

eller uten filterfunksjon.

Linjekobler LK (Bilde 2): Den fysiske adressen er adressen til en linjekobler X.Y.0. Valgfritt med eller

uten filterfunksjon.

Segmentkobler SK (Bilde 3): Den fysiske adressen er lik den til en vanlig KNX-deltager X.Y.Z (Z≠0). Inndeling av en linje (maks. 256 deltakere) i uavhengige linjesegmenter. Valgfritt med eller uten fil-

terfunksjon.

Forsterker LV (Bilde 3): Den fysiske adressen er lik den til en vanlig KNX-deltager X.Y.Z (Z≠0). Inndeling av en linje (maks. 256 deltakere) i uavhengige linjesegmenter. Forberedelse og repetisjon av telegrammer på én linje, ingen filterfunksjon.

**Lijnkoppelaar LK** (Afbeelding 2): het fysieke adres is dat<br>van een lijnkoppmelaar X.Y.0. Naar keuze met of zonder filterfunctie.

HL = Hovedlinje, BL = Områdelinje, TLN = Bussdeltaker, SV = KNX-spenningsforsyning, DR = Indukt-

■ Trykk på tasten Pass IA for den fysiske adressen og tasten Pass GA for gruppeadressen. Status-LED-en MODE lyser rødt kort. Status-LED RUN viser status for filterfunksjo-

ans

**Segmentkoppelaar SK** (Afbeelding 3): het fysieke adres<br>is dat van een normale KNX-deelnemer X.Y.Z (Z≠0). Onderverdeling van een lijn (max. 256 deelnemers) in onafhankelijke lijnsegmenten. Naar keuze met of zon-

Betjening

Aktivere, deaktivere filterfunksjoner

nene, (Bilde 1).

den logiske topologien til KNX-anlegget.

FR

## Area-/Linecoupler ALC100 KNX-S

#### Consignes de sécurité

Pour éviter tout dommage, lire et suivre les consignes suivantes :

#### Le montage et le raccordement d'appareils **M** électriques doivent être réservés à des électriciens spécialisés.

#### Risque d'électrocution. Respecter les prescriptions et les normes en vigueur pour les circuits électriques TBTS lors de l'installation en vigueur pour les circuits<br>et de la pose des câbles. La présente notice fait partie intégrante du produit et doit être

conservée chez le client. Des informations détaillées figurent dans la notice détaillée  $\Box$ et dans la documentation technique disponibles sur notre

site Internet.

### Informations sur le système

line (2) Status LED **RUN**  $(3)$  Status LED **MAIN**<br> $(4)$  Status LED **SUB** Status LED SUB  $(5)$  Status LED **MODE**<br>(6) Button **Pass IA**  $(6)$  Button **Pass IA**<br>(7) Button **Pass GA**  $(7)$  Button **Pass GA**<br> $(8)$  Programming LE

La planification, l'installation et la mise en service de l'appareil se font à l'aide de l'ETS à partir de la version 5.7.7 en cas d'utilisation comme coupleur de zone, coupleur de ligne ou amplificateur ou 6.1.1 en cas d'utilisation comme coupleur de zone, coupleur de ligne, coupleur de segment ou proxy sécurisé.

> Programming button PROG. (10) KNX device connection terminal, higher-order

Off Power failure on higher-order

Lights up green Ready for operation, higherorder and subordinate lines are supplied with voltage. Lights up red Power failure on subordinate

Flashes orange quickly (approx.  $4$  Hz)

Lights up red for  $100$  ms

#### Conception de l'appareil

Off Device functions as a backbone coupler or line coupler Lights up green Device functions as a segment coupler or line amplifier Lights up orange Device functions as a backbone coupler, line coupler or segment coupler; and the secure proxy is activated Pass IA or Pass GA button has been pressed

(1) Borne de raccordement KNX ligne inférieure

– Operation as a backbone coupler, line coupler or segment coupler (from ETS 6.1.1 onwards) or amplifier (up to ETS 5.7.7)

Segment coupler (SK) (Figure 3): The physical address is the address of a normal KNX participant X.Y.Z (Z≠0). Division of a line (max. 256 participants) into independent line segments. Alternatively Um mögliche Schäden zu vermeiden, lesen und befolgen Sie folgende Hinweise

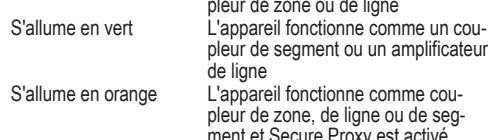

- (4) Status-LED **SUB** (5) Status-LED MODE
- $(6)$  Taste **Pass IA**<br>(7) Taste **Pass GA**
- Taste Pass GA
- (8) Programmier-LED, rot<br>(9) Programmiertaste PR
- Programmiertaste PROG. (10) KNX Anschlussklemme übergeordnete Linie

## Autotest de la LED d'état

Lors du redémarrage, les LED d'état s'allument successivement de haut en bas pendant 0,5 seconde en vert, puis en rouge

### Usage conforme

S'allume

Funktion Status-LED SUB Leuchtet 6 me

- Relie deux lignes / segments / zones KNX du point de vue des données et garantit une séparation galvanique entre ces lignes / segments / zones
- Fonctionnement comme coupleur de zone, coupleur de ligne ou coupleur de segment (à partir de ETS 6.1.1) ou amplificateur (jusqu'à ETS 5.7.7)
- Montage dans de petits distributeurs sur profilé chapeau conformément à la norme CEI 60715

### Domaine d'application

Respecter les indications figurant dans la documentation technique. L'adresse physique doit correspondre à la topologie logique de l'installation KNX.

Coupleur de zone BK (Figure 2) : L'adresse physique est celle d'un coupleur de gamme X.0.0. Au choix, avec ou sans fonction

> weise mit oder ohne Filterfunktion. Linienkoppler LK (Bild 2): Die physikalische Adresse ist die eines Linienkopplers X.Y.0. Wahlweise

filtre. Coupleur de ligne LK (Figure 2) : L'adresse physique est celle d'un coupleur de ligne X.Y.0. Au choix, avec ou sans fonction fil-

> mit oder ohne Filterfunktion. **Segmentkoppler SK** (Bild 3): Die physikalische<br>Adresse ist die eines normalen KNX Teilnehmers

tre.

Coupleur de segment SK (Figure 3) : L'adresse physique est celle d'un participant KNX normal X.Y.Z (Z≠0) et doit correspondre à la topologie logique de l'installation KNX. Subdivision d'une ligne (max. 256 participants) en segments de ligne indépendants. Au choix, avec ou sans fonction filtre.

> **HL** = Hauptline, **BL** = Bereichslinie, **TLN** = Busteil-<br>nehmer, **SV** = KNX Spannungsversorgung, **DR** = Drossel

Für Physikalische Adresse Taste Pass IA, für Gruppenadresse Taste Pass GA drücker Status-LED MODE leuchtet kurz rot.

 $K\mathbb{R}$ 

### Désactivation, activation des fonctions filtre

NL

## Area-/Linecoupler ALC100 KNX-S

#### Veiligheidsinstructies

De montage en aansluiting van elektrische  $\bf \bar{m}$ apparaten mag alleen worden uitgevoerd door een elektrotechnicus. Gevaar door elektrische schokken. Bij de installatie en het leggen van de kabels de voor SELV-circuits gelden-

de voorschriften en normen aanhouden. Deze handleiding is onderdeel van het product en moet door de klant worden bewaard. Gedetailleerde informatie vindt u in de uitvoerige

 $\lceil i \rceil$ handleiding en de technische documentatie op onze website

#### **Systeeminformatie**

Planning, installatie en inbedrijfname van het apparaat gebeuren met behulp van de ETS vanaf versie 5.7.7 bij gebruik als bereikkoppelaar, lijnkoppelaar of versterker of 6.1.1 bij gebruik als bereikkoppelaar, lijnkoppelaar, segmentkoppelaar of Secure Proxy.

Het apparaat kan worden geüpdated met de STEINEL KNX Service App (aanvullende software). Het apparaat is compatibel met KNX Data Secure. KNX Data Secure biedt bescherming tegen manipulaties en kan in het ETS-project worden geconfigureerd. Voor de inbedrijfname het op het apparaat aangebrachte apparaatcertificaat gebruiken. Apparaatcertificaat van het apparaat verwijderen en op een veilige plaats bewaren.

#### Constructie apparaat

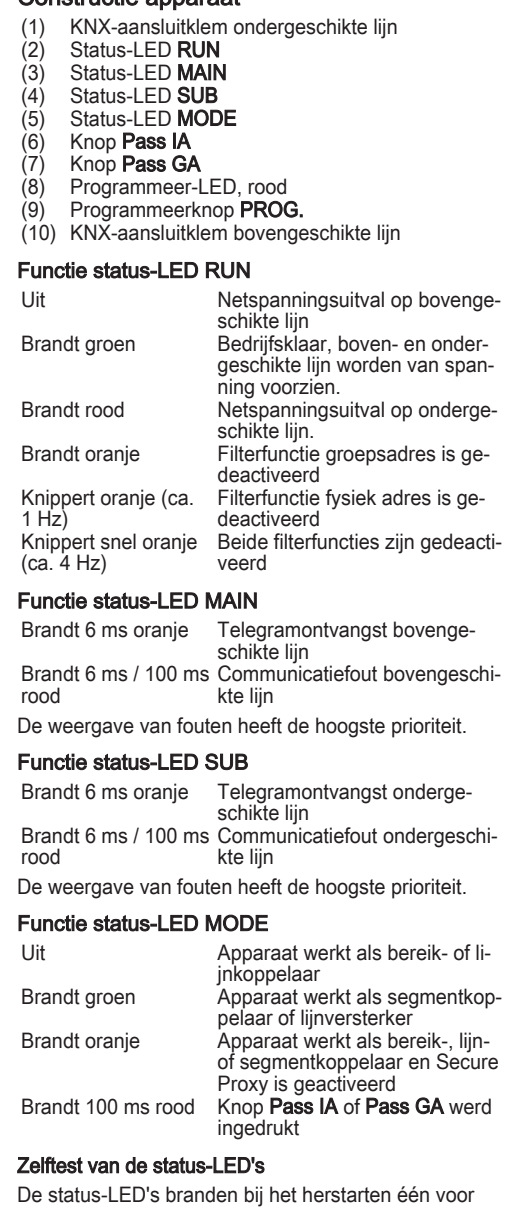

één van boven naar onderen telkens gedurende 0,5 seconden groen en vervolgens rood

#### Beoogd gebruik

- Verbindt qua gegevensoverdracht twee KNX-lijnen / -segmenten / -zones met elkaar en garandeert een galvanische scheiding tussen deze lijnen / segmenten / zones
- Werkt als zonekoppelaar, lijnkoppelaar of segmentkoppelaar (vanaf ETS 6.1.1) of als versterker (tot ETS 5.7.7)
- Montage in kleine verdeelkast op DIN-rail conform IEC 60715

### Toepassingsgebied

Informatie in de technische documentatie in acht nemen. Fysiek adres moet met de logische topologie van de KNX-installatie overeenkomen.

#### Bereikkoppelaar BK (Afbeelding 2): het fysieke adres is dat van een bereikkoppelaar X.0.0. Naar keuze met of zonder filterfunctie.

der filterfunctie.

Versterker LV (Afbeelding 3): het fysieke adres is dat van een normale KNX-deelnemer X.Y.Z (Z≠0). Onderverdeling van een lijn (max. 256 deelnemers) in onafhankelijke lijnsegmenten. Voorbereiding en herhaling van telegrammen op een lijn, geen filterfunctie. HL = hoofdlijn, BL = bereiklijn, TLN = busdeelnemer, SV = KNX voedingsspanning, DR = smoorklep

Voor fysiek adres knop Pass IA, voor groepadres

Bediening

Filterfuncties deactiveren, activeren

knop Pass GA indrukker

Status-LED RUN toont de toestand van de filter-

functies, (Afbeelding 1).

Status-LED MODE brandt kort rood.

GB

 $\langle \mathbf{Z} \rangle$ 

 $\vert \mathbf{i} \vert$ 

## Area-/Linecoupler ALC100 KNX-S

Safety instructions

To avoid potential damage, read and follow the fol-

lowing instructions:

#### Electrical devices may be mounted and connected only by electrically skilled

persons.

Danger of electric shock. During installation and cable routing, comply with the regulations and standards which apply for SELV circuits.

#### This manual is an integral part of the product, and must remain with the customer.

The detailed instructions and the technical documentation on our website contain detailed in-

formation.

System information

Planning, installation and commissioning of the device is carried out using ETS version 5.7.7. or higher in the case of use as a backbone coupler, line coupler or amplifier or 6.1.1 in the case of use as a backbone coupler, line coupler, segment coupler or

secure proxy.

The device can be updated with the STEINEL KNX Service App (additional software). The device is KNX Data Secure capable. KNX Data Secure offers protection against manipulation and can be configured in the ETS project. Use the device certificate attached to the device for commissioning. Remove the device certificate from the device and store it

securely.

Device components

(1) KNX device connection terminal, subordinate

## Programming LED, red

line

Status LED function RUN

line

line.

Lights up orange Group address filter function is deactivated Physical address filter function is deactivated

Flashes orange (approx. 1 Hz)

Both filter functions are deac-

tivated

Status LED function MAIN Lights up orange for 6 ms

Telegram reception, higher-

Lights up red for 6 ms / 100 ms

order line Communication error, higherorder line

The display of errors has a higher priority.

Status LED function SUB Lights up orange for 6 ms

Lights up red for 6 ms / 100 ms

Telegram reception, subordinate line Communication error, subordinate line

The display of errors has a higher priority.

Status LED function MODE

Self-test of the status LED

During restart, the status LEDs light up green for 0.5 seconds and then red in sequence from the top

to the bottom

Intended use

– Establishes a data link between two KNX lines/ segments/backbones and ensures electrical separation between these lines/segments/

backbones

– Installation in small distribution board on a DIN rail according to IEC 60715

Area of use

**Operation** 

Observer the instructions in the technical documentation. The physical address must agree with the logical topology of the KNX system.

Backbone coupler (BK) (Figure 2): The physical address is the address of a backbone coupler X.0.0. Alternatively with or without filter function.

Line coupler (LK) (Figure 2): The physical address is the address of a line coupler X.Y.0. Alternatively with or without filter function

with or without filter function. Amplifier (LV) (Figure 3): The physical address is the address of a normal KNX participant X.Y.Z (Z≠0). Division of a line (max. 256 participants) into independent line segments. Preparation and repetition of telegrams on a line, no filter function.

 $HL$  = main line,  $BL$  = backbone line,  $TLN$  = bus subscriber, SV = KNX voltage supply, DR = choke

DE

## Area-/Linecoupler ALC100 KNX-S

#### Sicherheitshinweise

Montage und Anschluss elektrischer

#### Geräte dürfen nur durch Elektrofachkräfte  $\langle \mathbf{r} \rangle$ erfolgen. Gefahr durch elektrischen Schlag. Bei Installation und Leitungsverlegung die für SELV-Stromkreise geltenden Vorschriften und Normen einhalten. Diese Anleitung ist Bestandteil des Produktes und muss bei der Kundschaft verbleiben.

Detaillierte Informationen enthält die ausführli- $\lceil \mathbf{i} \rceil$ che Anleitung und die Technische Dokumentation auf unserer Internet-Seite.

#### Systeminformationen

Planung, Installation und Inbetriebnahme des Gerätes erfolgen mit Hilfe der ETS ab Version 5.7.7 bei Nutzung als Bereichskoppler, Linienkoppler oder Verstärker oder 6.1.1 bei Nutzung als Bereichskoppler, Linienkoppler, Segmentkoppler oder Secure Proxy.

Das Gerät ist updatefähig mit der STEINEL KNX Service App (Zusatzsoftware). Das Gerät ist KNX Data Secure fähig. KNX Data Secure schützt vor Manipulation und kann im ETS-Projekt konfiguriert werden. Zur Inbetriebnahme das auf dem Gerät angebrachte Gerätezertifikat nutzen. Gerätezertifikat vom Gerät entfernen und sicher aufzubewahren.

#### Geräteaufbau

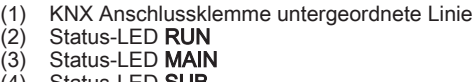

#### Funktion Status-LED RUN

Aus Spannungsausfall auf übergeordneter Linie

Leuchtet grün Betriebsbereit, über- und un-

tergeordnete Linie werden mit

Spannung versorgt.

Leuchtet rot Spannungsausfall auf unter-

geordneter Linie.

Leuchtet orange Filterfunktion Gruppenadresse

ist deaktiviert

Blinkt orange (ca. 1 Hz) Blinkt schnell oran-

Filterfunktion physikalische Adresse ist deaktiviert

Beide Filterfunktionen sind

ge (ca. 4 Hz) Funktion Status-LED MAIN

deaktiviert

Telegrammempfang Überge-

Leuchtet 6 ms orange Leuchtet 6 ms / 100 ms rot

ora

ordnete Linie

Kommunikationsfehler Über-

geordnete Linie Die Anzeige von Fehlern hat die höhere Priorität.

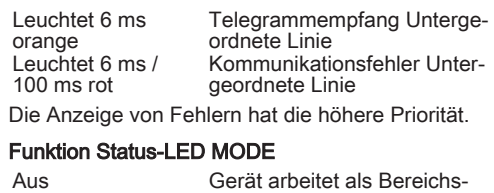

oder Linienkoppler

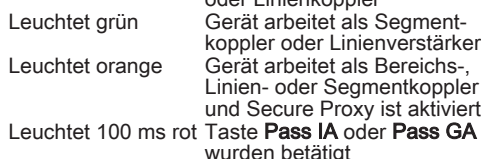

Selbsttest der Status-LED

Die Status-LED leuchten beim Neustart der Reihe nach von oben nach unten jeweils für 0,5 Sekunden grün und anschließend rot

#### Bestimmungsgemäßer Gebrauch

- Verbindet datentechnisch zwei KNX Linien / Segmente / Bereiche miteinander und gewährleistet eine galvanische Trennung zwischen diesen Linien / Segmenten / Bereichen
- Betrieb als Bereichskoppler, Linienkoppler oder Segmentkoppler (ab ETS 6.1.1) oder Verstärker (bis ETS 5.7.7)
- Einbau in Kleinverteiler auf Hutschiene nach IEC 60715

#### Einsatzbereich

Angaben in der technischen Dokumentation beachten. Physikalische Adresse muss mit der logischen Topologie der KNX Anlage übereinstimmen. Bereichskoppler BK (Bild 2): Die physikalische Adresse ist die eines Bereichskopplers X.0.0. Wahl-

X.Y.Z (Z≠0). Unterteilung einer Linie (max. 256 Teilnehmer) in unabhängige Liniensegmente. Wahlweise mit oder ohne Filterfunktion.

Verstärker LV (Bild 3): Die physikalische Adresse ist die eines normalen KNX Teilnehmers X.Y.Z (Z≠0). Unterteilung einer Linie (max. 256 Teilnehmer) in unabhängige Liniensegmente. Aufbereitung und Wiederholung von Telegrammen auf einer Linie, keine Filterfunktion.

#### Bedienung

### Filterfunktionen deaktivieren, aktivieren

1

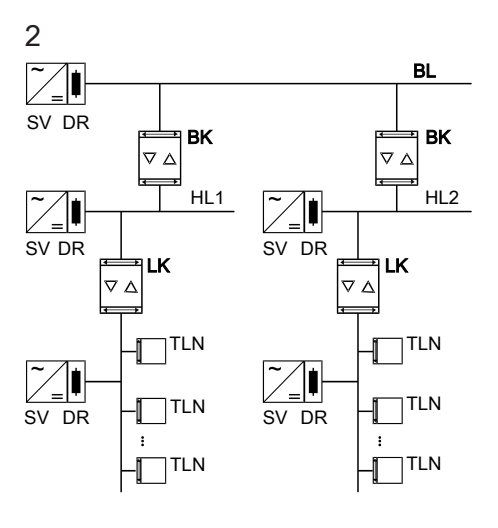

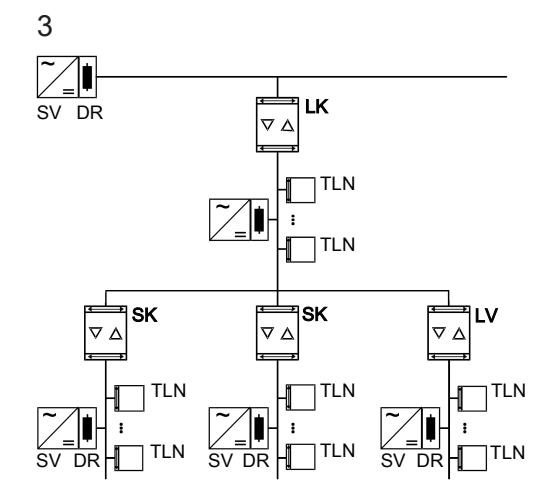

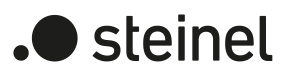

82408208 25.01.2024

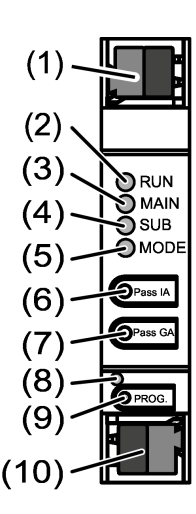

### Informazioni per elettrotecnici

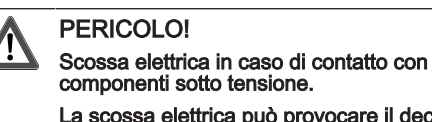

- componenti sotto tensione. La scossa elettrica può provocare il decesso.
- Coprire i componenti sotto tensione ubicati nelle vicinanze del montaggio.

## Montaggio e collegamento elettrico

#### Funzionamento sicuro

- Una messa in funzione sicura è attivata nell'ETS.
- Il certificato deve essere rimosso dall'apparecchio e conservato in modo sicuro. Inserire o scansionare il certificato dell'apparecchio e aggi-
- ungerlo al progetto. Suggerimento: per la scansione del codice QR si raccomanda di utilizzare una telecamera ad alta risoluzione.

## Documentare tutte le password e tenerle al sicuro.

Solo il software di sistema dell'apparecchio è ancora funzionante. Sono possibili le funzioni di diagnosi ETS e la programmazione dell'apparecchio. Non vengono inoltrati

■ Azionare la tensione bus.

- Montaggio e collegamento dell'apparecchio
- Prestare attenzione al cablaggio e alla distanza dai cavi Montare l'apparecchio su guida.
- Collegare i cavi bus con morsetti di collegamento KNX (Figura 1) con la polarità corretta.
- Collegare la linea superiore al morsetto di connessione inferiore (10). Questo collegamento consente di alimentare l'apparecchio.
- Collegare la linea inferiore al morsetto di collegamento superiore (1).
- Per la protezione da tensioni pericolose, applicare dei tappi di copertura sui collegamenti KNX.
- La linea inferiore necessita di una tensione d'alimentazione supplementare.

Inserire la tensione bus o innestare il morsetto di collegamento KNX. Rilasciare il tasto di programmazione solo quando il LED di programmazione lampeggia lentamente.

#### Messa in funzione

#### Programmazione dell'indirizzo fisico e del programma applicativo con ETS

Programmare il programma applicativo e la tabella dei filtri.

Il LED di programmazione (8) s'illumina.

■ Programmare l'indirizzo fisico.

Attivazione della modalità Safe State

La modalità Safe State arresta l'esecuzione del programma app-

licativo caricato.

telegrammi.

■ Disinserire la tensione bus o rimuovere il morsetto di colle-

Dopo ca. 15 s, premere e tenere premuto il tasto di pro-

gamento KNX (10) della linea superiore.

Tensione nominale KNX Corrente assorbita KNX

Tipo di connessione KNX

grammazione.

La modalità Safe State è attiva.

Premendo di nuovo il tasto di programmazione, è possibile attivare e disattivare la modalità di programmazione, anche in modalità Safe State. Il LED di programmazione smette di lampeggiare quando la modalità di programma-

Disattivare la tensione bus per ca. 15 s o eseguire un riav-

Premere e tenere premuto per > 5 s il tasto di programma-

zione è attiva.

Disattivazione della modalità Safe State

vio con l'ETS.

Master reset

Premere il tasto di programmazione PROG. (9).

Il Master reset resetta l'apparecchio alle impostazioni di base (indirizzo fisico 15.15.0, il firmware rimane invariato). L'apparecchio

deve poi essere rimesso in funzione con l'ETS.

Con modalità Secure: un Master reset disattiva la sicurezza dell'apparecchio. L'apparecchio può quindi essere rimesso in

funzione con il certificato dell'apparecchio.

Esecuzione del Master reset

Presupposto: la modalità Safe State è attivata.

Rilasciare il tasto di programmazione.

zione.

Il LED di programmazione lampeggia velocemente.

Slå av busspenningen i ca. 15 s eller utløs en omstart med ETS.

L'apparecchio esegue un Master reset, si riavvia ed è nuo-

Temperatura ambiente  $-5...+45$  °C

Classe di protezione il illamini della controlla della provincia della controlla della controlla della controll<br>In the III della controlla controlla controlla controlla controlla controlla controlla controlla controlla con Peso 90 g Larghezza d'installazione 18 mm / 1 TE<br>Mezzo KNX 19256 Mezzo KNX<br>Modalità di messa in funzione di controllo di S-Mode Modalità di messa in funzione<br>
Tensione nominale KNX<br>
DC 21 ... 32 V SELV

- Forutsetning: Safe-State-modus er aktivert. ■ Trykk på programmeringstasten, og hold den > 5 s.
- Programmerings-LED-en blinker raskt.
- Slipp programmeringstasten.
- Apparatet foretar en Master-omstart, startes på ny og er klar for drift igjen etter ca. 5 s.

vamente pronto all'esercizio dopo ca. 5 s. Ripristino delle impostazioni di fabbrica dell'apparecchio Con STEINEL KNX Service App l'apparecchio può essere ripristinato alle impostazioni di fabbrica. Questa funzione utilizza il firmware contenuto nell'apparecchio attivo al momento della consegna (stato di consegna). Quando si ripristinano le impostazioni di fabbrica, l'apparecchio perde il suo indirizzo fisico e la sua

configurazione. Dati tecnici

Temperatura di stoccaggio / di

trasporto

-25 ... +70 °C

Linea superiore 9 mA Linea inferiore 5 mA

## Informasjon for autoriserte elektrikere

- FARE!
- Berøring av spenningsførende deler gir elektrisk støt. Elektrisk støt kan medføre død. Dekk til spenningsførende deler i monte-

ringsområdet.

## Montering og elektrisk tilkobling

- Saisir ou scanner le certificat de périphérique et l'ajouter au projet. Recommandation : Utiliser un appareil haute ré-
- solution pour scanner le QR code. Documenter tous les mots de passe et les conserver pré-
- Respecter le guidage de câble et la distance entre les
	- Monter l'appareil sur le profilé chapeau DIN.
	- Raccorder les câbles de bus avec les bornes de raccordement KNX (Figure 1) en respectant la polarité. Raccorder la ligne supérieure à la borne de raccordement
	- inférieure (10). Ce raccord alimente l'appareil. Raccorder la ligne inférieure à la borne de raccordement
	- Pour se protéger des tensions dangereuses, placer des capuchons sur les raccordements KNX.
	- La ligne subordonnée nécessite une tension d'alimentation
- Secure-drift
- Sikker igangsetting er aktivert i ETS. Fjern apparatsertifikatet fra apparatet, og oppbevar det sikkert.
- Legg eller skann inn apparatsertifikatet og legg det til prosjektet. Anbefaling: Bruk et høyopplø-
- selig kamera til å skanne QR-koden. Dokumenter alle passord og oppbevar dem på et trygt sted.

#### Montere og koble til apparatet

- Vær oppmerksom på ledningsføring og -avstand
- Monter apparatet på DIN-skinnen.
- Koble busslinjene til KNX-tilkoblingsklemmene (Bilde 1) med riktig polaritet. Koble den overordnede ledningen til den nedre
- tilkoblingsklemmen (10). Apparatet forsynes via denne tilkoblingen.
- Koble den underordnede ledningen til den øvre tilkoblingsklemmen (1).
- For å beskytte mot farlige spenninger må du sette deksler på KNX-tilkoblingene.
- Den underordnede linjen krever en separat  $\overline{1}$ spenningsforsyning.

### Igangsetting

- Programmer fysikalsk adresse og applikasjonsprogrammet med ETS
- Slå på busspenningen ■ Trykk på programmeringstasten PROG. (9).
- Programmerings-LED-en (8) lyser. Programmer fysisk adresse.
- Programmer applikasjonsprogrammet og filtertabellen.

■ Relâcher le bouton de programmation. L'appareil exécute un Master Reset, redémarre puis est de nouveau opérationnel après 5 s.

## Aktivere Safe-State-modus

### Caractéristiques techniques Température ambiante  $-5$  ... +45 °C

- Safe-State-modusen stopper utførelsen av det lastede applikasjonsprogrammet.
- $\boxed{\mathbf{i}}$ Bare systemprogramvaren til apparatet fortsetter å fungere. ETS-diagnosefunksjoner og programmering av apparatet er mulig. Ingen telegrammer videresendes.
- Slå av strømforsyningen eller koble fra KNX-tilkoblingsklemmen (10) på den overordnede linjen.
- Trykk på programmeringstasten etter ca. 15 s, og hold den.
- Slå på busspenningen eller sett på KNX-tilkoblingsklemmen. Ikke slipp programmeringstasten før programmerings-LED-en begynner å blinke sakte.

Safe-State-modus er aktivert.

Ved å trykke på programmeringstasten en gang til kan programmeringsmodus slås på og av også i Safe State Mode. Programmerings-LED vil avslutte blinkingen ved aktiv programmeringsmodus.

#### Deaktivere Safe-State-modus

Bovengeschikte lijn op de onderste aansluitklem (10) aansluiten. Via deze aansluiting wordt het ap-

Ondergeschikte lijn op de bovenste aansluitklem

#### Master-omstart

Ter bescherming tegen gevaarlijke spanningen de afdekkappen op de KNX-aansluitingen steken. De ondergeschikte lijn heeft een afzonderlijke voe-

- Master-omstart tilbakestiller apparatet til grunninnstillingene (fysisk adresse 15.15.0, fastvaren blir værende). Apparatet må deretter igangsettes på nytt med ETS.
- Ved Secure-drift: En Master-omstart deaktiverer apparatsikkerheten. Apparatet kan deretter med apparatsertifikatet igangsettes på nytt.

#### Utføre Master-omstart

■ Busspanning uitschakelen of KNX-aansluitklem (10) van de bovengeschikte lijn verwijderen. Na ca. 15 s programmeerknop indrukken en inge-

Busspanning inschakelen of KNX-aansluitklem aanbrengen. De programmeerknop pas loslaten wanneer de programmeer-LED langzaam knip-

Busspanning gedurende ca. 15 s uitschakelen of

#### Tilbakestille apparatet på fabrikkinnstillingene

Med STEINEL KNX Service App kan apparatet tilbakestilles til fabrikkinnstillinger. Denne funksjoner bruker fastvaren i apparatet som var aktiv ved ring (leveringstilstand). Ved å tilbakestille apparatet til fabrikkinnstillingene, mister apparatet den fysiske adressen og konfigurasjonen.

Voorwaarde: de Safe-State-modus is geactiveerd. Programmeerknop indrukken en > 5 s ingedrukt

### Tekniske data

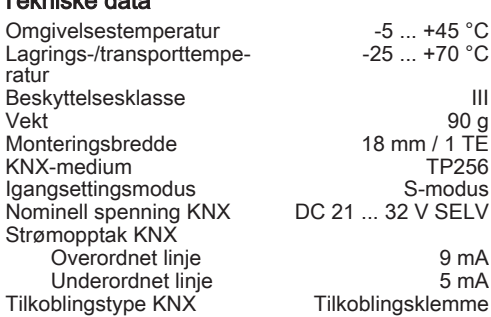

### Informations destinées aux électriciens

spécialisés

 $\boldsymbol{\Lambda}$ 

DANGER!

Nominale spanning KNX Opgenomen stroom KNX

Soort aansluiting KNX

Opslag-/transporttemperatuur

geen telegrammen doorgegever

## Risque de choc électrique au contact des

Bovengeschikte lijn 19 mA<br>Ondergeschikte lijn 19 mA Ondergeschikte lijn 5 mA

Programmeerknop loslaten

pièces conductrices.

## Un choc électrique peut entraîner la mort.

address. The status LED **MODE** briefly lights up red. The status LED RUN displays the state of the filter functions, (Figure 1).

> Les pièces avoisinantes sous tension doivent être recouvertes.

### Montage et raccordement électrique

■ La mise en service sûre est activée dans l'ETS. Retirer le certificat de périphérique de l'appareil et le con-

Mode Secure

server précieusement.

- Secure commissioning in the ETS is activated. Remove the device certificate from the device and store it securely.
- Enter or scan the device certificate and add it to the project. Recommendation: Use a high
- resolution camera to scan the QR code.
- Document all passwords and keep them safe. Mounting and connecting the device

## Observe cable routing and spacing

cieusement. Monter et raccorder l'appareil

câbles

- Mount device on DIN rail.
- Connect bus lines to KNX device connection terminals (Figure 1) observing the correct polarity.
- Connect the higher-order line to the lower device connection terminal (10). Power is supplied to the device via this terminal.
- Connect the subordinate line to the upper device connection terminal (1). Attach the cover caps to the KNX connections
- as protection against hazardous voltages.
- The subordinate line requires a separate  $\boxed{\mathbf{i}}$ power supply.

- Switch on the bus voltage.
- Press the programming button (9) **PROG.** The programming LED (8) lights up.
- Programming the physical address. Program the application programme and filter
- table. Activating safe-state mode

supérieure (1).

séparée. Mise en service

 $\mathbf{u}$ 

tion avec ETS

## Programmation de l'adresse physique et du programme d'appli-

- Appuyer sur le bouton de programmation PROG. (9).
- La LED de programmation (8) s'allume. ■ Programmer l'adresse physique.
- Programmer le programme d'application et la table de fil-
- Le mode Safe State arrête l'exécution des programmes d'appli-
- Seul le logiciel système de l'appareil fonctionne encore. Les fonctions de diagnostic ETS ainsi que la programmation de l'appareil sont possibles. Aucun télégramme n'est
- Couper la tension du bus ou retirer la borne de raccordement KNX (10) de la ligne supérieure.
- Au bout d'env. 15 s, appuyer sur le bouton de programma-
- Activer la tension du bus ou brancher la borne de raccordement KNX. Ne relâcher le bouton de programmation que lorsque la LED de programmation clignote lentement. Le mode Safe State est activé.
- Après une nouvelle pression brève du bouton de programmation, le mode de programmation peut également être activé et désactivé comme d'habitude en mode Safe State. La LED de programmation s'arrête de clignoter lorsque le mode de programmation est activé.
- Couper la tension du bus pendant environ 15 s ou déclencher un redémarrage avec l'ETS.
- Le mode Master Reset réinitialise l'appareil aux réglages de base (adresse physique 15.15.0, logiciel propriétaire conservé). L'appareil doit ensuite être remis en service avec l'ETS.
- pareil. L'appareil peut ensuite être remis en service avec le certi-
- Condition préalable : le mode Safe State est activé. ■ Appuyer sur le bouton de programmation et le maintenir

■ Switch off the bus voltage for approx. 15 seconds or trigger a restart via the ETS.

In secure operation: A master reset deactivates device security. The device can then be recommissioned with the device certificate.

Precondition: The safe-state mode is activated. Press and hold down the programming button

trage. Activer le mode Safe State

cation chargés.

- for  $> 5$  s. The programming LED flashes quickly.
- Release the programming button.
- The device performs a master reset and is ready for operation again after approx. 5 s.

transmis.

tion et le maintenir enfoncé.

Désactiver le mode Safe State

Master Reset

- Leitungsführung und -abstand beachten
- Gerät auf Hutschiene montieren. Busleitungen mit KNX Anschlussklemmen
- (Bild 1) polungsrichtig anschließen.
- Übergeordnete Linie an der unteren Anschlussklemme (10) anschließen. Über diesen Anschluss wird das Gerät versorgt. ■ Untergeordnete Linie an der oberen An-
- schlussklemme (1) anschließen.
- Zum Schutz vor gefährlichen Spannungen Abdeckkappen auf die KNX Anschlüsse aufstecken.
- **i** Die untergeordnete Linie benötigt eine separate Spannungsversorgung.

- Busspannung einschalten
- Programmiertaste PROG. (9) drücken. Die Programmier-LED (8) leuchtet.
- Physikalische Adresse programmieren. Applikationsprogramm und Filtertabelle programmieren.

En mode Secure : un Master Reset désactive la sécurité de l'ap-

ficat de périphérique. Procéder au Master Reset

enfoncé pendant > 5 s.

## La LED de programmation clignote rapidement.

■ Busspannung für ca. 15 s ausschalten oder mit der ETS einen Neustart auslösen.

## Réinitialiser l'appareil sur les réglages d'usine

L'appareil peut être réinitialisé sur les réglages d'usine à l'aide de STEINEL KNX Service App . Cette fonction utilise le logiciel propriétaire contenu dans l'appareil, qui était activé au moment de la livraison (état de livraison). L'appareil perd l'adresse physique et sa configuration lors de la réinitialisation sur les réglages

d'usine.

Température de stockage/trans-

Largeur d'intégration Dispositif KNX Mode de mise en service Tension nominale KNX Courant absorbé KNX Ligne supérieure Ligne inférieure Type de raccordement KNX

Activer la tension du bus.

port

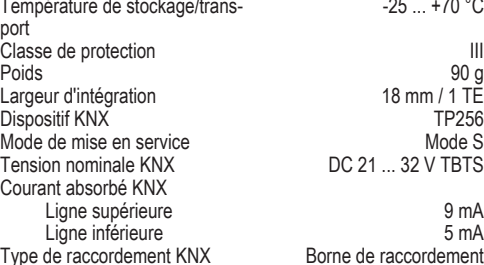

#### Informatie voor elektrotechnici

GEVAAR!

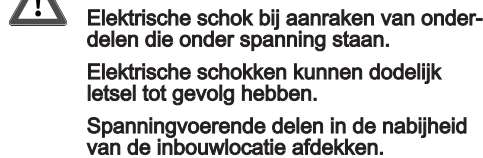

## Montage en elektrische aansluiting

#### Secure-bedrijf

- Veilige inbedrijfname in de ETS activeren.
- Apparaatcertificaat van het apparaat verwijderen en op een veilige plaats bewaren. Apparaatcertificaat invoeren of scannen en toe-
- voegen aan het project. Aanbeveling: voor het scannen van de QR-code een camera met hoge
- resolutie gebruiken. Alle wachtwoorden documenteren en op een veilige plaats bewaren.

## Apparaat monteren en aansluiten

Kabelverloop en -afstand in de gaten houden

(Afbeelding 1) met de polen in de juiste richting aansluiten.

paraat van stroom voorzien.

(1) aansluiten.

dingsspanning nodig.

Busspanning inschakelen.

Inbedrijfname

Fysiek adres en toepassingsprogramma met ETS pro-

Applicatieprogramma en filtertabel programmeren

grammeren

 $\mathbf{u}$ 

Safe-State-modus activeren

De Safe-State-modus stopt de uitvoering van het gela-

den applicatieprogramma.

Alleen de systeemsoftware van het apparaat werkt nog. ETS-diagnosefuncties en ook het programmeren van het apparaat zijn mogelijk. Er worden

drukt houden.

pert.

De Safe-State-modus is geactiveerd. Door opnieuw kort indrukken van de programmeerknop kan de programmeermodus ook in de Safe-State-modus in- en uitgeschakeld worden. De programmeer-LED beëindigt bij actieve pro-

grammeermodus het knipperen.

Safe-State-modus deactiveren

met de ETS een herstart activeren.

Master-reset

De master-reset herstelt de basisinstellingen van het apparaat (fysiek adres 15.15.0, firmware blijft behouden). Het apparaat moet vervolgens met de ETS

opnieuw in bedrijf worden genomen.

Programmeerknop PROG. (9) indrukken. De programmeer-LED (8) brandt. Fysiek adres programmeren.

Bij Secure-modus: een master-reset deactiveert de beveiliging van het apparaat. Het apparaat kan aansluitend met het apparaatcertificaat opnieuw in bedrijf wor-

den genomen.

Master-reset uitvoeren

houden.

ratie

Apparaat op DIN-rail monteren. Busleidingen met KNX-aansluitklemmen

De programmeer-LED knippert snel.

Het apparaat voert een master-reset uit, start opnieuw en is na ca. 5 s weer bedrijfsklaar.

Omgevingstemperatuur -5 ... +45 °C<br>Opslag-/transporttemperatuur -25 ... +70 °C

Beschermingsklasse III Gewicht 190 g Gewicht 90 g<br>Inbouwbreedte 18 mm / 1 TF Inbouwbreedte 18 mm / 1 TE<br>KNX medium 19256 KNX medium TP256<br>Inbedriifnamemodus S-modus Inbedrijfnamemodus S-modus<br>Nominale spanning KNX DC 21 32 V SELV

Apparaat naar fabrieksinstellingen resetten Met de STEINEL KNX Service App kan het apparaat worden teruggezet naar de fabrieksinstellingen. Deze functie gebruikt de in het apparaat aanwezige firmware, die op het moment van aflevering actief was (afleveringstoestand). Door de reset naar de fabrieksinstellingen verliest het apparaat zijn fysieke adres en configu-

Technische gegevens

## Information for electrically skilled persons

DANGER!

<u>/I</u>

Electric shock when live parts are touched. Electric shocks can be fatal. Cover up live parts in the installation environment.

#### Mounting and electrical connection

#### Secure operation

#### Commissioning

#### Programming the physical address and application programme with ETS

The safe-state mode stops the execution of the loaded application program.

- Only the system software of the device is still  $\vert i \vert$ functional. ETS diagnosis functions and programming of the device are possible. No telegrams are transmitted.
- Switch off the bus voltage or remove the KNX device connection terminal (10) of the higherorder line.
- Press and hold down the programming button for approx. 15 seconds.
- Switch on the bus voltage or attach the KNX device connection terminal. Release the programming button only after the programming LED starts flashing slowly.
- The safe-state mode is activated.

By briefly pressing the programming button again, the programming mode can also be switched on and off in the safe-state mode. If the programming mode is active, the programming LED stops flashing.

#### Deactivating safe-state mode

### Master reset

The master reset restores the basic device settings (physical address 15.15.0, firmware remains in place). The device must then be recommissioned with the ETS.

#### Performing a master reset

#### Restoring the device to factory settings

The device can be reset to factory settings with the STEINEL KNX Service App . This function uses the firmware contained in the device that was active at the time of delivery (delivered state). Restoring the factory settings causes the device to lose its physical address and configuration.

#### Technical data

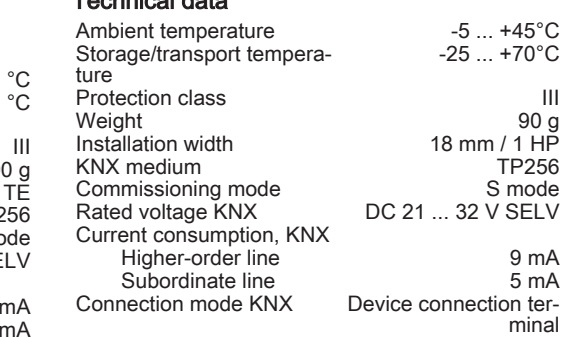

#### DE) (NO) (TITLE (GB) (NU) (NU) (FR) (NO) (NO) (TITLE (GB) (TITLE (GB) (NO) (NO) (NO) (TITLE (GB) (NO) (TITLE (

#### Status-LED RUN zeigt den Zustand der Filterfunktionen, (Bild 1).

#### Informationen für Elektrofachkräfte

- GEFAHR! Elektrischer Schlag bei Berühren spannungsführender Teil Elektrischer Schlag kann zum Tod führen.
	- Spannungsführende Teile in der Einbauumgebung abdecken.

## Montage und elektrischer Anschluss

- Secure-Betrieb Sichere Inbetriebnahme ist in der ETS aktivie-
- ren. ■ Gerätezertifikat vom Gerät entfernen und si-
- cher aufbewahren. Gerätezertifikat eingeben oder einscannen und dem Projekt hinzufügen. Empfehlung: Zum Scannen des QR-Codes eine hochauflösende Kamera verwenden.
- Alle Passwörter dokumentieren und sicher aufbewahren.

#### Gerät montieren und anschließen

#### Inbetriebnahme

#### Physikalische Adresse und Applikationsprogramm mit ETS programmieren

#### Safe-State-Mode aktivieren

- Der Safe-State-Mode stoppt die Ausführung des geladenen Applikationsprogramms.
- 1 Lediglich die Systemsoftware des Geräts arbeitet noch. ETS-Diagnosefunktionen und das Programmieren des Geräts sind möglich. Es werden keine Telegramme weitergeleitet.
- Busspannung ausschalten oder KNX Anschlussklemme (10) der übergeordneten Linie abziehen.
- Nach ca. 15 s Programmiertaste drücken und halten.
- Busspannung einschalten oder KNX Anschlussklemme aufstecken. Die Programmiertaste erst dann loslassen, wenn die Programmier-LED langsam blinkt. Der Safe-State-Mode ist aktiviert.
- Durch erneutes kurzes Drücken der Programmier-Taste kann der Programmier-Modus auch im Safe-State-Mode ein- und ausgeschaltet werden. Die Programmier-LED beendet bei aktivem Programmiermodus das Blinken.

#### Safe-State-Mode deaktivieren

#### Master-Reset

Der Master-Reset setzt das Gerät in die Grundeinstellungen zurück (physikalische Adresse 15.15.0, Firmware bleibt erhalten). Das Gerät muss anschließend mit der ETS neu in Betrieb genommen werden.

Bei Secure-Betrieb: Ein Master-Reset deaktiviert die Gerätesicherheit. Das Gerät kann mit dem Gerätezertifikat anschließend erneut in Betrieb genommen werden.

#### Master-Reset durchführen

- Voraussetzung: Der Safe-State-Mode ist aktiviert. ■ Programmiertaste drücken und für > 5 s hal-
- ten. Die Programmier-LED blinkt schnell. **Programmiertaste loslasse**
- Das Gerät führt einen Master-Reset durch, startet neu und ist nach ca. 5 s wieder betriebsbereit.

#### Gerät auf Werkseinstellungen zurücksetzen

Mit der STEINEL KNX Service App kann das Gerät auf Werkseinstellungen zurückgesetzt werden. Diese Funktion nutzt die im Gerät enthaltene Firmware, die zum Zeitpunkt der Auslieferung aktiv war (Aus-lieferungszustand). Durch das Zurücksetzen auf Werkseinstellungen verliert das Gerät die physikalische Adresse und Konfiguration.

#### Technische Daten

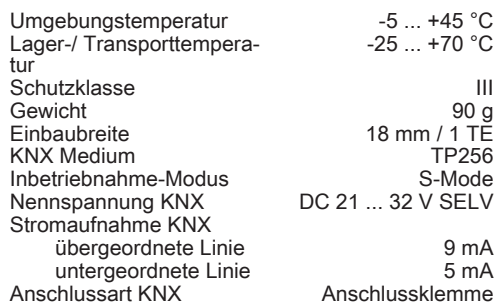

■ Press the **Pass IA** button for the physical address and the Pass GA button for the group